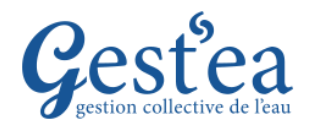

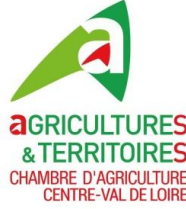

#### **DECLARATION DES VOLUMES PRELEVES EN 2023 (A faire sur chaque compteur même si vous n'avez pas du tout irrigué)**

- 1. Vérifiez que la campagne est bien sur **2023**.
- Suivi des volumes prélevés 2. Sélectionnez le menu
- 3. Cliquez sur Relevé d'index et de volume

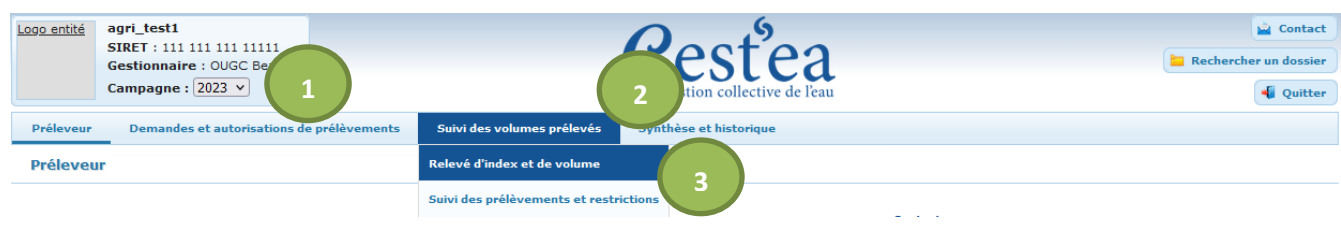

4. Cliquez dans le menu déroulant sur le forage dont vous voulez déclarer les volumes prélevés.

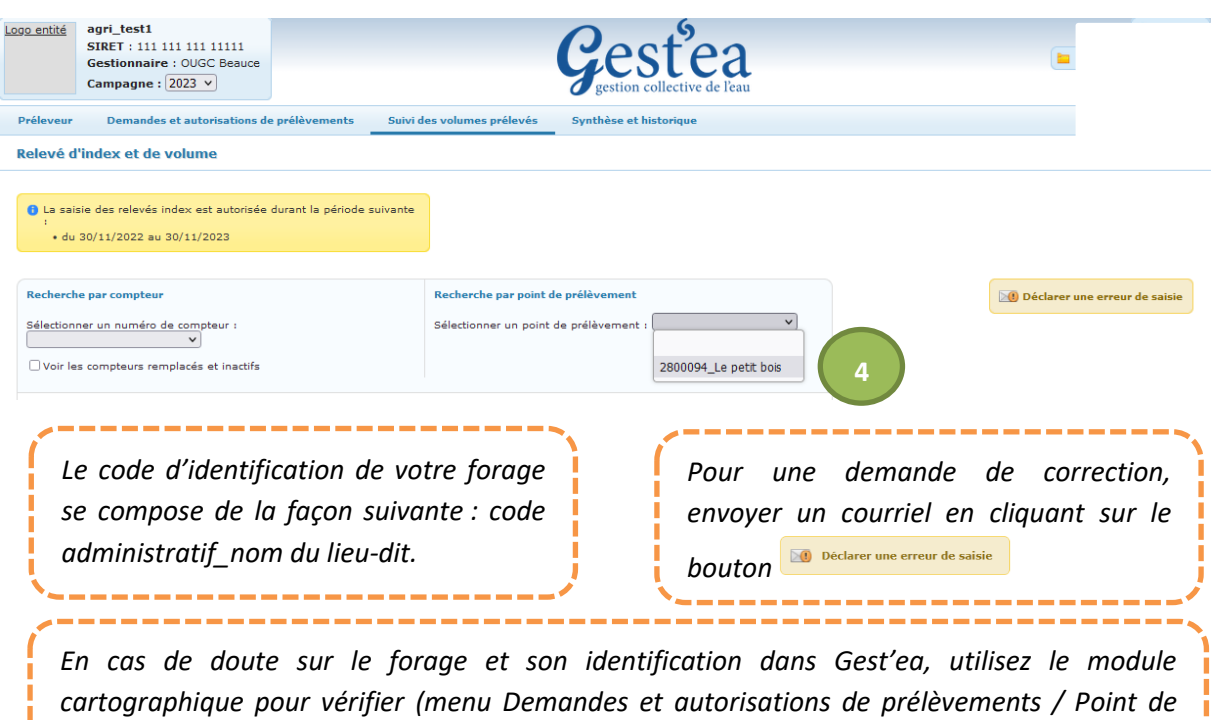

*prélèvement).*

*Attention, dans les écrans qui suivent, il vous est demandé de déclarer selon les cas soit des index (= relevés de compteurs = Gestea calculera le volume correspondant à l'évolution de l'index) soit des volumes qu'il vous faut avoir calculé (cas d'une panne de compteur, ou cas des compteurs partagés par plusieurs utilisateurs. Dans ce dernier cas nous vérifierons bien-sûr que la somme des volumes déclarés par les utilisateurs correspond bien au volume mesuré par le compteur).*

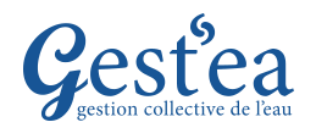

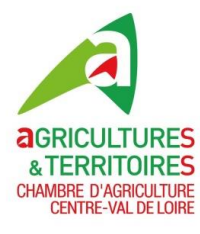

### **DECLARATION DES VOLUMES PRELEVES EN 2023**

#### **Cas 1 : Compteur individuel** (vous êtes seul à utiliser ce forage)

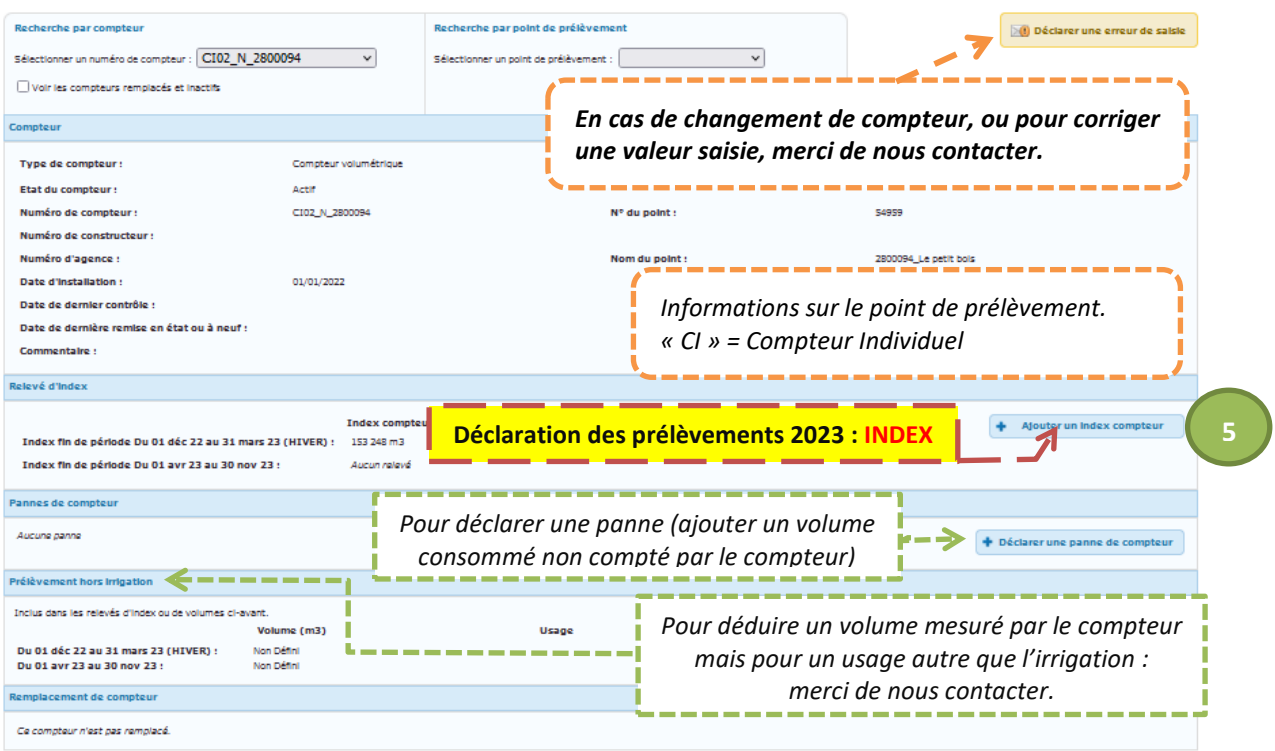

#### **L'index de fin de période HIVER est prérempli avec l'index de fin de campagne précédente.**

5. Cliquez sur le bouton + Ajouter un index compteur

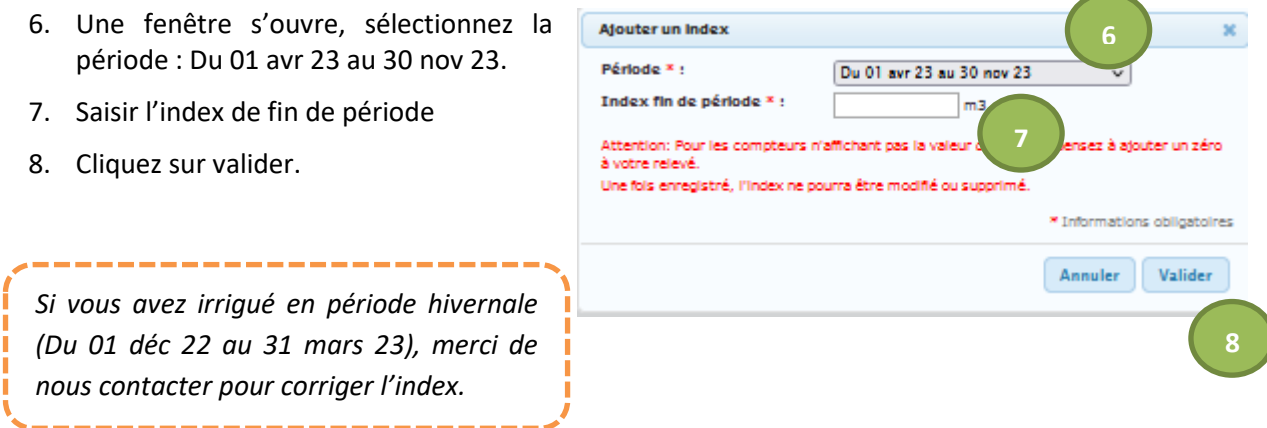

*Pour retrouver les index et volumes déclarés les années précédentes, changez de campagne (en haut à gauche de l'écran). N'oubliez pas de revenir en 2023 après !*

*Pour vérifier que vos saisies sont correctes, contrôlez le volume prélevé calculé total de votre exploitation dans l'écran « Suivi des volumes prélevés /Suivi des prélèvements et restrictions » ou dans l'écran « Demandes et autorisations de prélèvement / Valider ma demande d'autorisation ».*

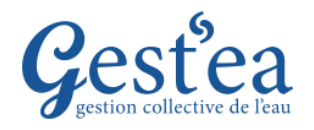

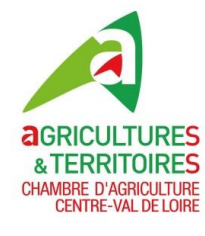

### **Cas 2 : Vous êtes le responsable du Compteur partagé :**

(Votre forage est aussi utilisé par d'autres irrigants : voisins,…)

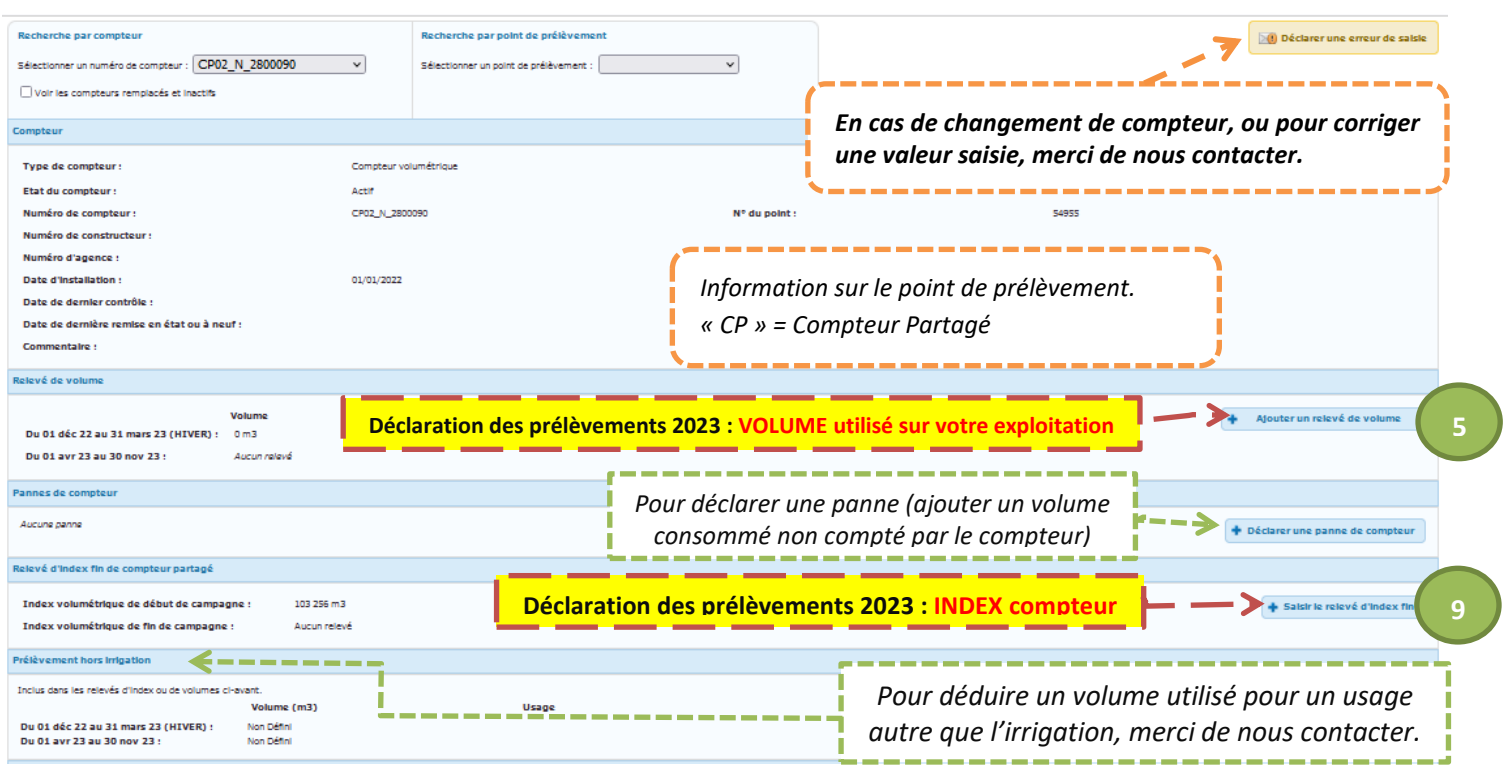

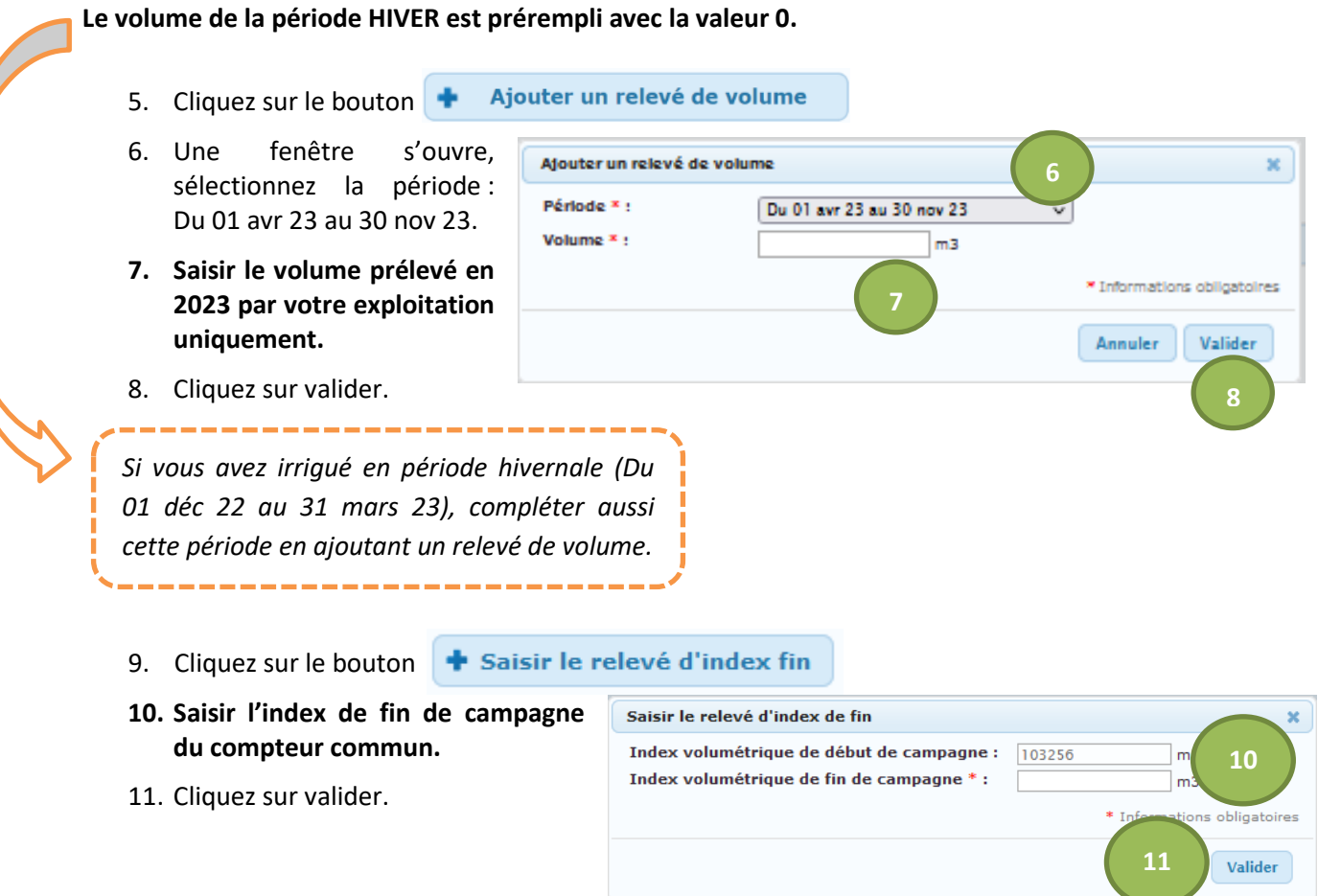

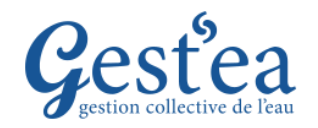

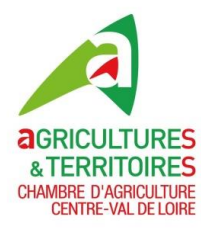

# **Cas 3 : Vous êtes simple utilisateur du compteur partagé**

#### (Forage dont le responsable est un voisin, une CUMA,…)

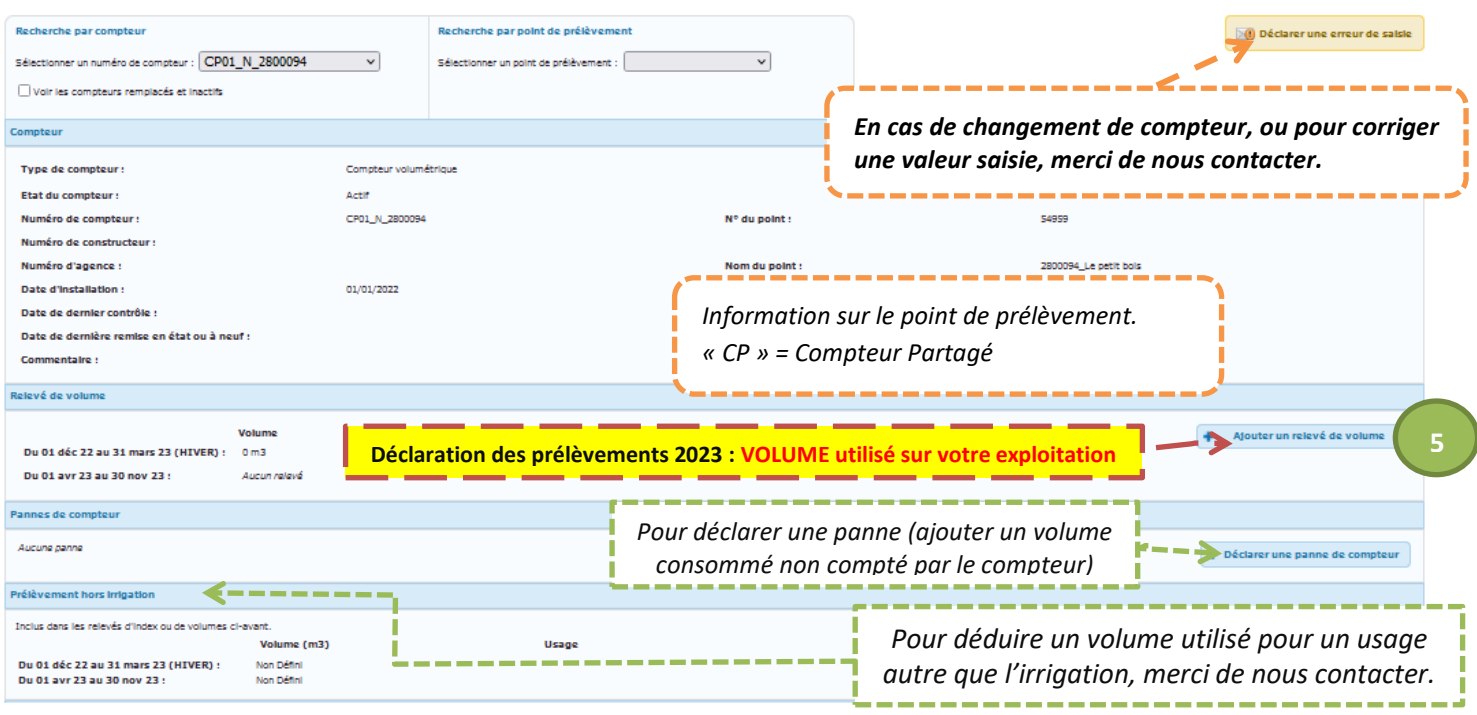

#### **Le volume de la période HIVER est prérempli avec la valeur 0.**

- Ajouter un relevé de volume 5. Cliquez sur le bouton  $\blacksquare$
- 6. Une fenêtre s'ouvre, sélectionnez la période : Du 01 avr 23 au 30 nov 23.
- **7. Saisir le volume prélevé en 2023 par votre exploitation uniquement.**

8. Cliquez sur valider.

Afouter un relevé de volume × **6** Période \* : Du 01 avr 23 au 30 nov 23 Volume  $x_i$ m3 \* Informations obligatoires **7** Annuler Valider **8**

*Si vous avez irrigué en période hivernale (Du 01 déc 22 au 31 mars 23), compléter aussi cette période en ajoutant un relevé de volume.*

*Pour retrouver les index et volumes déclarés les années précédentes, changez de campagne (en haut à gauche de l'écran). N'oubliez pas de revenir en 2023 après !*

*Pour vérifier que vos saisies sont correctes, contrôlez le volume prélevé calculé total de votre exploitation dans l'écran « Suivi des volumes prélevés /Suivi des prélèvements et restrictions » ou dans l'écran « Demandes et autorisations de prélèvement / Valider ma demande d'autorisation ».*